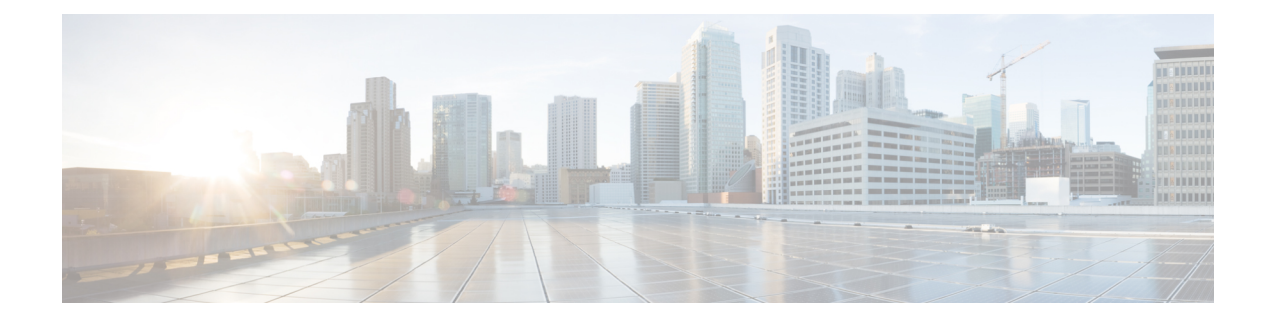

# **Telefonsysteme überwachen**

- Übersicht der [Telefonsystemüberwachung,](#page-0-0) auf Seite 1
- Cisco [IP-Telefon-Status,](#page-0-1) auf Seite 1
- Gründe für den [Neustart,](#page-6-0) auf Seite 7

# <span id="page-0-0"></span>**Übersicht der Telefonsystemüberwachung**

Unter Verwendung des Menüs Telefonstatus auf dem Telefon und den Telefon-Webseiten können Sie verschiedene Informationen anzeigen. Diese Informationen umfassen:

- Geräteinformationen
- Informationen zur Netzwerkkonfiguration
- Netzwerkstatistik
- Geräteprotokolle
- Streaming-Statistik

Dieses Kapitel beschreibt die Informationen, die auf der Telefon-Webseite verfügbar sind. Sie können diese Informationen verwenden, um den Betrieb eines Telefons remote zu überwachen und bei der Fehlerbehebung zu helfen.

# <span id="page-0-1"></span>**Cisco IP-Telefon-Status**

In den folgenden Abschnitten wird beschrieben, wie die Modellinformationen, Statusmeldungen und die Netzwerkstatistik auf Cisco IP-Telefon angezeigt werden.

- Modellinformationen: Zeigt Hardware- und Softwareinformationen zum Telefon an.
- Statusmenü: Ermöglicht den Zugriff auf Bildschirme, die Statusmeldungen, die Netzwerkstatistik und die Statistik für den aktuellen Anruf anzeigen.

Sie können die Informationen auf diesen Bildschirmen verwenden, um den Betrieb eines Telefons zu überwachen und bei der Fehlerbehebung zu helfen.

Sie können diese und andere Informationen auch remote über die Webseite für das Telefon abrufen.

## **Fenster "Telefoninformationen anzeigen"**

#### **Prozedur**

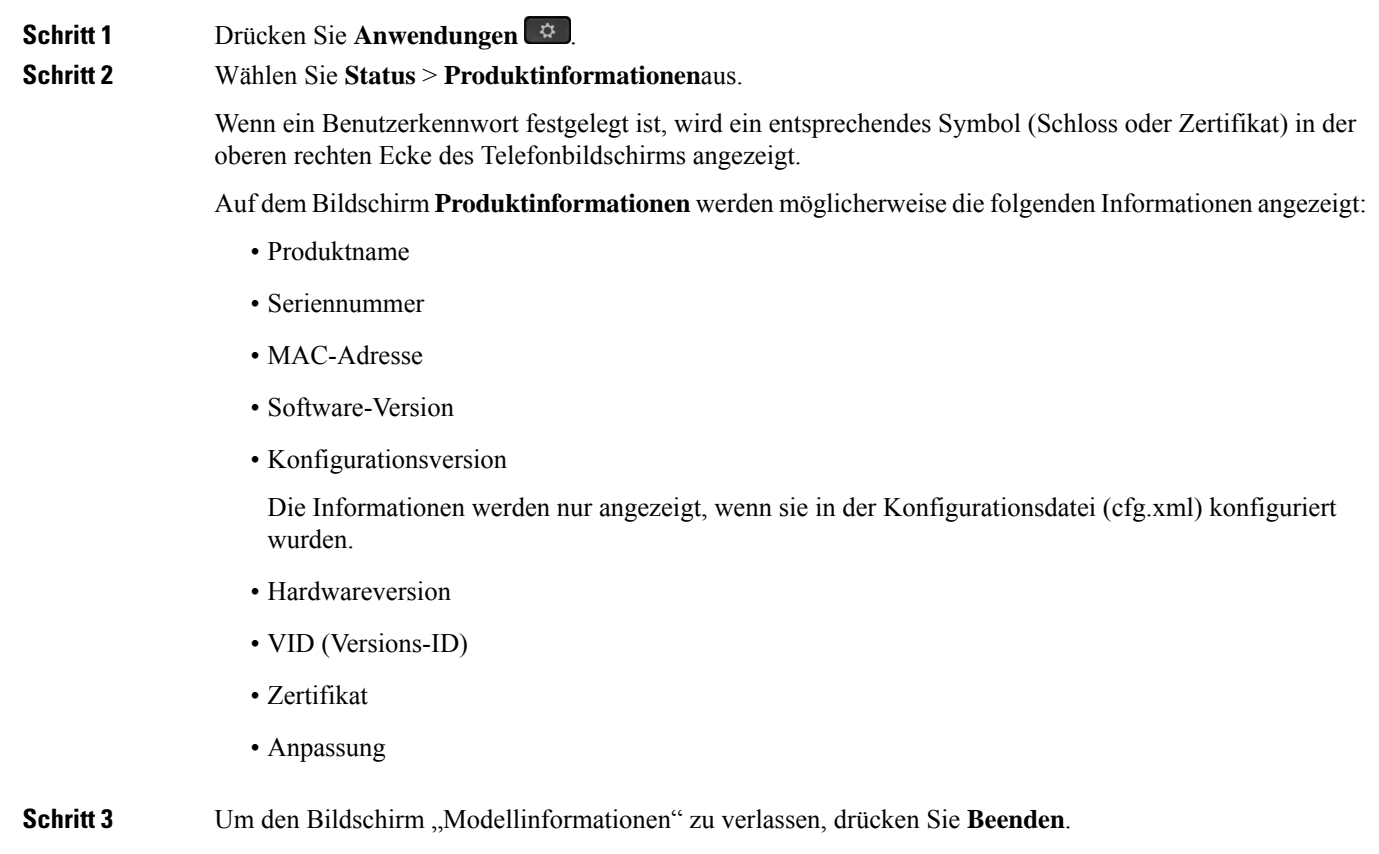

## **Telefoninformationen anzeigen**

#### **Prozedur**

Um den aktuellen Status des Cisco IP-Telefon zu überprüfen, klicken Sie auf die Registerkarte **Info**.

Auf der Registerkarte Info werden Informationen zu den Durchwahlen angezeigt, beispielsweise die Telefonstatistik und der Registrierungsstatus.

### **Anzeigen des Telefonstatus**

#### **Prozedur**

**Schritt 1** Drücken Sie **Anwendungen** .

**Schritt 2** Wählen Sie **Status** > **Telefonstatus** > **Telefonstatus** aus.

Sie können folgende Informationen anzeigen:

- **Verstrichene Zeit**: Gesamtzeit, die seit dem letzten Neustart des Systems verstrichen ist.
- **Übertr. (Pakete)**: Vom Telefon übertragene Pakete.
- **Empf. (Pakete)**: Vom Telefon empfangene Pakete.

### **Anzeigen der Statusmeldungen auf dem Telefon**

#### **Prozedur**

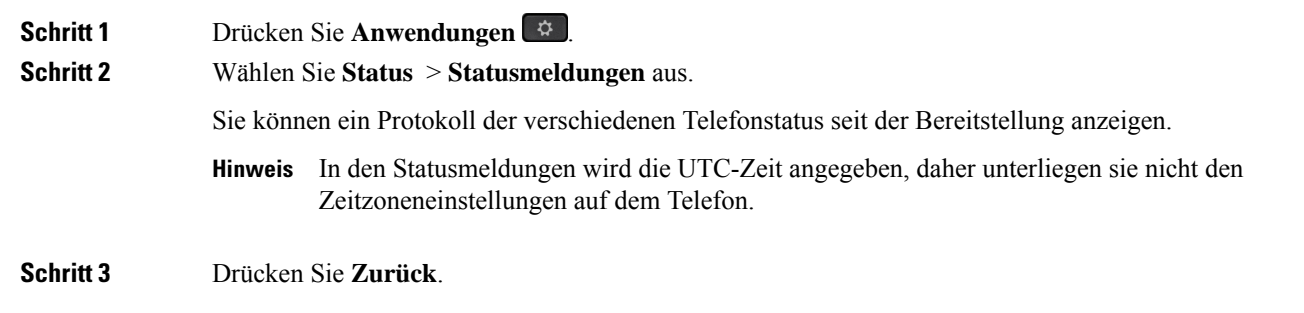

### **Download-Status anzeigen**

Sie können den Download-Status über die Webseite des Telefons anzeigen, wenn Ihr Benutzer Schwierigkeiten bei der Registrierung des Telefons hat.

#### **Vorbereitungen**

Greifen Sie auf die Webseite zur Telefonverwaltung zu. Siehe Auf [Weboberfläche](pa2d_b_7800_mpp_ag_new_chapter7.pdf#nameddest=unique_163) des Telefons zugreifen.

**Prozedur**

**Schritt 1** Wählen Sie **Info** > **Download-Status** aus.

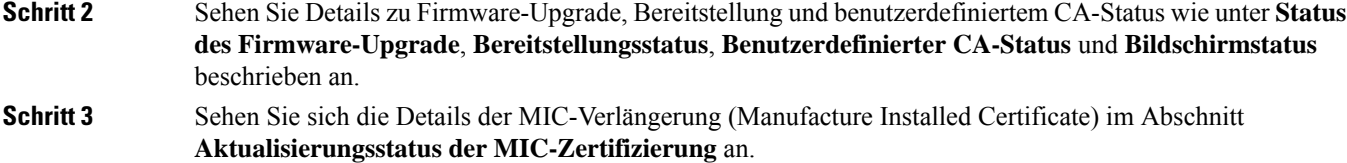

### **Die IP-Adresse des Telefons bestimmen**

Da die IP-Adresse von einem DHCP-Server zugewiesen wird, muss das Telefon neu gestartet und mit dem Subnetz verbunden werden.

#### **Vorbereitungen**

Greifen Sie auf die Webseite zur Telefonverwaltung zu. Siehe Auf [Weboberfläche](pa2d_b_7800_mpp_ag_new_chapter7.pdf#nameddest=unique_163) des Telefons zugreifen.

#### **Prozedur**

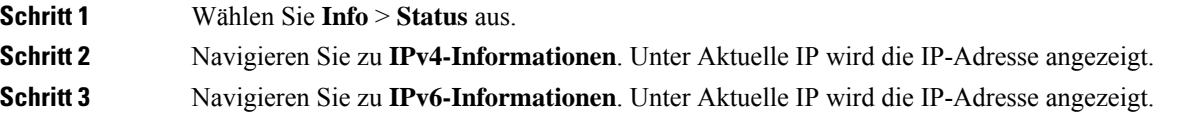

## **Anzeigen des Netzwerkstatus**

#### **Prozedur**

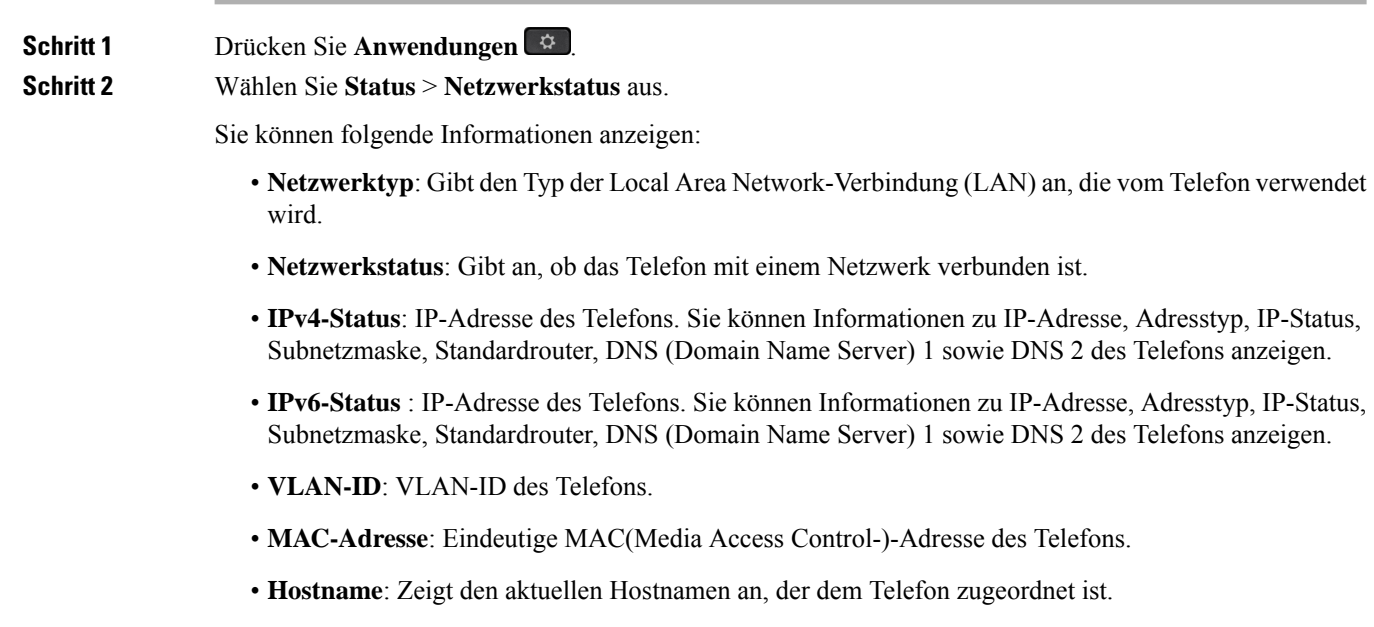

- **Domäne**: Zeigt den Netzwerkdomänennamen des Telefons an. Standardwert: cisco.com
- **Portlink wechseln**: Status des Switch-Ports.
- **Port-Konfig. wechseln**: Gibt die Geschwindigkeit und den Duplex-Status des Netzwerkports an.
- **PC-Port-Konfig.**: Gibt die Geschwindigkeit und den Duplex-Status des PC-Ports an.
- **PC-Port-Link**: Gibt die Geschwindigkeit und den Duplex-Status des PC-Ports an.

### **Überwachung der Sprachqualität**

Cisco IP-Telefone verwenden zum Messen der Sprachqualität von innerhalb des Netzwerks gesendeten und empfangenen Anrufen Statistikkennzahlen, die auf Verdeckungsereignissen basieren. DSP gibt Verdeckungsrahmen wieder, um den Rahmenverlust im Sprachpaketstream zu maskieren.

- Verdeckungsmetrik: Rate der Verdeckungsrahmen über allen Sprachrahmen anzeigen. Die Intervallrate für die Verdeckung wird alle drei Sekunden berechnet.
- Kennzahl Verdeckungszeit in Sekunden: Anzahl von Sekunden anzeigen, in denen DSP aufgrund von Rahmenverlusten Verdeckungsrahmen wiedergibt. Eine schwerwiegend "verdeckte Sekunde" ist eine Sekunde, in der DSP Verdeckungsrahmen von mehr als fünf Prozent wiedergibt.

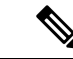

```
Hinweis
```
Die Rate und Sekunden der Verdeckung sind primäre Messungen basierend auf dem Rahmenverlust. Die Verdeckungsrate Null gibt an, dass Rahmen und Pakete pünktlich und ohne Verlust im IP-Netzwerk übermittelt werden.

Sie können auf dem Bildschirm Anrufstatistik auf Cisco IP-Telefon oder remote unter Verwendung der Streaming-Statistik auf die Sprachqualitätsmetrik zugreifen.

### **Anrufstatistik anzeigen Bildschirm**

Sie können auf dem Telefon auf das Menü **Anrufstatistik** zugreifen, um detaillierte Informationen zu den kürzlichen Anrufen anzuzeigen. Beispiel: Anruftyp, Name des Anrufers, Nummer des Anrufers.

#### **Prozedur**

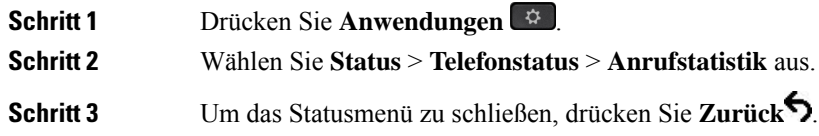

#### **Anrufstatistikfelder**

In der folgenden Tabelle werden die Elemente auf dem Bildschirm Anrufstatistik beschrieben.

| <b>Element</b>             | <b>Beschreibung</b>                                                          |
|----------------------------|------------------------------------------------------------------------------|
| Anruftyp                   | Ein ausgehender oder eingehender Anruf.                                      |
| Name des Gesprächspartners | Der Name der Person, die den Anruf getätigt oder<br>angenommen hat.          |
| Nr. Ges. Part.             | Die Telefonnummer der Person, die den Anruf getätigt<br>oder angenommen hat. |
| Kodierungs-Codec           | Die Methode zum Komprimieren der ausgehenden<br>Audiosignale.                |
| Dekodierungs-Codec         | Die Methode zum Dekomprimieren der eingehenden<br>Audiosignale.              |
| Anrufzeit                  | Die Uhrzeit, zu der ein Anruf getätigt oder<br>angenommen wurde.             |
| $Arnff$ -ID                | Ein Bezeichner des Anrufers.                                                 |

**Tabelle 1: Elemente der Anrufstatistik für das Cisco IP-Telefon**

### **Anzeigen des Personalisierungsstatus im Configuration Utility**

Nach Abschluss des RC-Downloads vom EDOS-Server können Sie den Personalisierungsstatus eines Telefons über die Weboberfläche anzeigen.

Im Folgenden werden Beschreibungen der Remote-Personalisierungsstatus aufgeführt:

- Offen: Das Telefon wurde zum ersten Mal hochgefahren und ist noch nicht konfiguriert.
- Abgebrochen: Die Remote-Personalisierung wurde aufgrund einer anderen Bereitstellung, z. B. DHCP-Optionen, abgebrochen.
- Ausstehend: Das Profil wurde vom EDOS-Server heruntergeladen.
- Anpassung-Ausstehend: Es wurde eine Umleitungs-URL vom EDOS-Server auf das Telefon heruntergeladen.
- Erfasst: Im vom EDOS-Server heruntergeladenen Profil ist eine Umleitungs-URL für die Bereitstellungskonfiguration enthalten. Wenn der Umleitungs-URL-Download vom Bereitstellungsserver erfolgreich ist, wird dieser Status angezeigt.
- Nicht verfügbar: Die Remote-Personalisierung wurde angehalten, da der EDOS-Server mit einer leeren Bereitstellungsdatei geantwortet hat und die HTTP-Antwort 200 OK lautete.

#### **Prozedur**

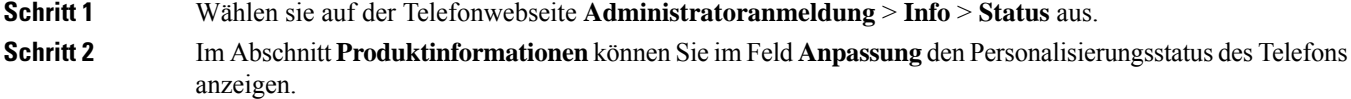

Wenn eine Bereitstellung fehlschlägt, können Sie die Details im Abschnitt Bereitstellungsstatus auf derselben Seite anzeigen.

# <span id="page-6-0"></span>**Gründe für den Neustart**

Auf dem Telefon werden die letzten fünf Gründe für den Neustart oder die Aktualisierung des Telefons gespeichert. Wenn das Telefon auf die Werkseinstellungen zurückgesetzt wird, werden diese Informationen gelöscht.

In der folgenden Tabelle sind die Gründe für den Neustart oder die Aktualisierung des Cisco IP-Telefon aufgeführt.

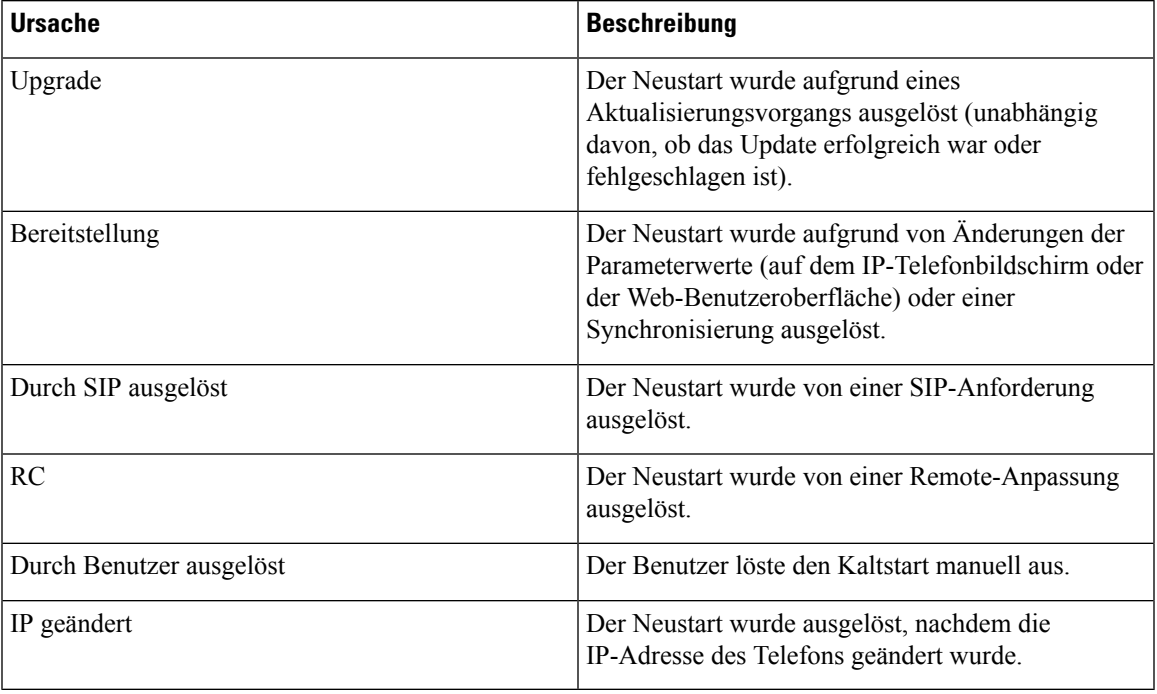

Sie können den Neustartverlauf wie folgt anzeigen:

- Auf der Telefon-Web-Benutzeroberfläche
- Auf dem IP-Telefonbildschirm
- In der Telefonstatus-Dumpdatei (http://*phoneIP*/status.xml oder http://*phoneIP*/admin/status.xml)

### **Neustartverlauf auf der Webbenutzeroberfläche des Telefons**

Auf der Seite **Info** > **Systemstatus** werden unter **Neustartverlauf** der Verlauf des Geräteneustarts, die fünf letzten Neustarts mit Datum und Uhrzeit sowie der Grund für den Neustart angezeigt. Jedes Feld zeigt den Grund für den Neustart und einen Zeitstempel an, der angibt, wann der Neustart ausgeführt wurde.

Zum Beispiel:

Reboot Reason 1: [08/13/14 06:12:38] User Triggered Reboot Reason 2: [08/10/14 10:30:10] Provisioning Reboot Reason 3: [08/10/14 10:28:20] Upgrade

Der Neustart wird in umgekehrter chronologischer Reihenfolge angezeigt. Der Grund für den letzten Neustart wird in **Grund für den Neustart 1** angegeben.

### **Neustartverlauf auf dem Cisco IP-Telefonbildschirm**

Der **Neustartverlauf** befindet sich im Menü **Apps** > **Administratoreinstellungen** > **Status**. Im Fenster Neustartverlauf werden die Einträge in umgekehrter chronologischer Reihenfolge angezeigt (ähnlich wie die Sequenz auf der Web-Benutzeroberfläche für das Telefon).

### **Neustartverlauf in der Status-Dumpdatei**

Der Neustartverlauf wird in der Status-Dumpdatei gespeichert (http://*<phone\_IP\_address>/admin/status.xml*).

In dieser Datei wird der Neustartverlauf in den Tags **Reboot\_Reason\_1** bis **Reboot\_Reason\_3** – wie in diesem Beispiel gezeigt – gespeichert:

```
<Reboot_History>
<Reboot_Reason_1>[08/10/14 14:03:43]Provisioning</Reboot_Reason_1>
<Reboot_Reason_2>[08/10/14 13:58:15]Provisioning</Reboot_Reason_2>
<Reboot_Reason_3>[08/10/14 12:08:58]Provisioning</Reboot_Reason_3>
<Reboot_Reason_4>
<Reboot_Reason_5>
<Reboot_History/>
```